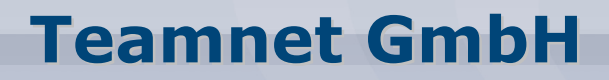

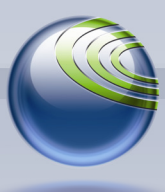

**Technologiepark 20, D-33100 Paderborn, Tel. (+49)5251-879293-15, Fax. (+49)5251-879293-99**

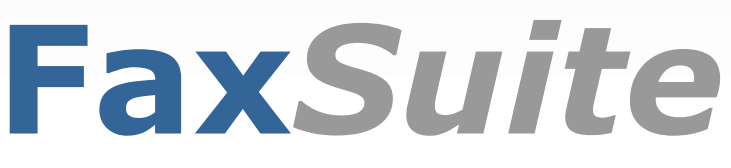

Servicemodul aus Faxverteiler.com

# **Fax-API Client Library Installation**

(Version 2.0)

**Inhalt** 

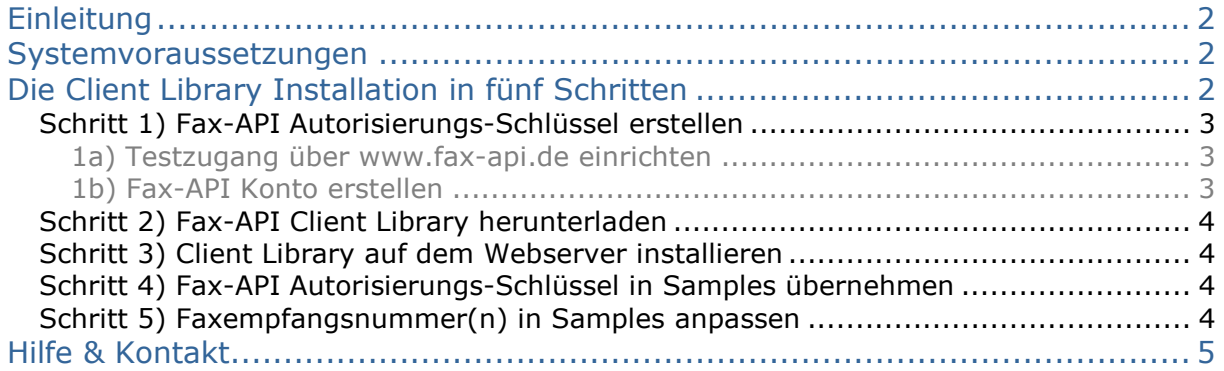

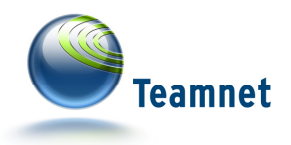

# **Einleitung**

Die Fax-API ist ein ideales Werkzeug zur schnellen Integration von Faxversand-Funktionen in Ihre betrieblichen Anwendungen. Der Zugriff auf die Services der Fax-API erfolgt über eine SOAP-Schnittstelle.

Der Entwickler kann direkt gegen die SOAP-Schnittstelle programmieren oder die Fax-API Client Library nutzen. Mit der Client Library wird Entwicklern eine objektorientierte Klassenstruktur zur Verfügung gestellt, die den direkten Zugriff auf die SOAP-Schnittstelle kapselt.

Die aktuelle Schnittstellenbeschreibung der Fax-API ist über die Fax-API- $Website<sup>1</sup>$  abrufbar.

Das vorliegende Dokument "Fax-API Client Library Installation" zeigt die zur Ausführung von Beispiel-Skripten notwendigen Maßnahmen auf. Technische Details zur Fax-API entnehmen Sie bitte den weiterführenden Dokumentationen, die über den Download-Bereich der Fax-API-Website<sup>2</sup> abrufbar sind.

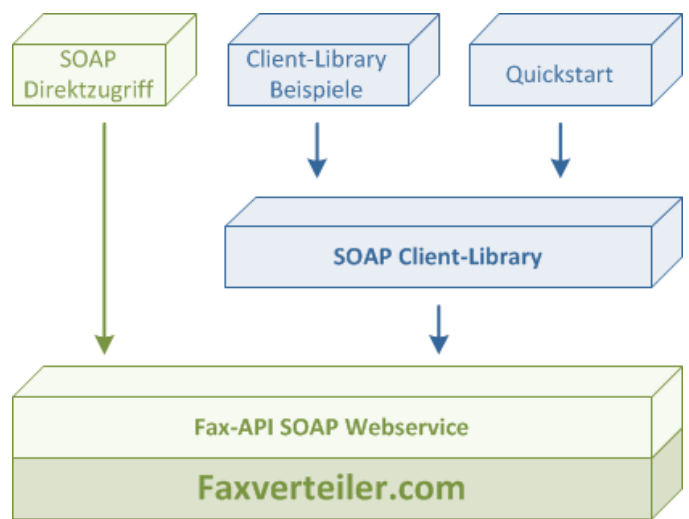

# **Systemvoraussetzungen**

- Fax-API Autorisierungs-Schlüssel
- Webserver mit PHP ab Version 5 inkl. PHP SOAP Modul

Bei der Überprüfung der notwendigen Voraussetzungen Ihres Webservers kann Ihnen der Systemcheck des Fax-API Quickstarts weiterhelfen. Laden Sie bei Bedarf den Quickstart von der Fax-API-Website<sup>3</sup> herunter, und folgen Sie den weiteren Anweisungen auf der Download-Seite.

# **Die Client Library Installation in fünf Schritten**

- 1) Fax-API Autorisierungs-Schlüssel erstellen
- 2) Fax-API Client Library mit Samples herunterladen
- 3) Client Library auf dem Webserver installieren
- 4) Fax-API Autorisierungs-Schlüssel in Samples übernehmen
- 5) Faxnummer(n) in Samples anpassen

l.

<sup>1</sup> http://www.faxapi.de/features/soap\_wsdl.php

<sup>2</sup> http://www.fax-api.de/support/downloads.php

<sup>3</sup> http://www.fax-api.de/support/quickstart.php

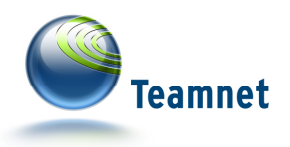

## **Schritt 1) Fax-API Autorisierungs-Schlüssel erstellen**

Bevor Sie mit der Nutzung der Fax-API und dem Erstellen Ihres Autorisierungs-Schlüssels beginnen können, benötigen Sie einen Zugang zu unserem Onlineservicemodul **Fax***Suite*. Den Zugang erhalten Sie über einen Testzugang oder ein aktives Faxverteiler-Kundenkonto mit Monats-Abo.

Sollten Sie bereits einen Zugang zur **Fax***Suite* haben, dann kann der Abschnitt 1a übersprungen werden.

#### **1a) Testzugang über www.fax-api.de einrichten**

Um einen Testzugang für die Fax-API anzulegen, nutzen Sie das Online-Formular auf der Fax-API Website<sup>4</sup>. Nach der Anforderung des Testzugangs erhalten Sie automatisch eine E-Mail inkl. Aktivierungs-Link für Ihren Testzugang, sowie Ihre persönlichen Zugangsdaten für den Login zur **Fax***Suite*. Aktivieren Sie Ihren Testzugang durch das Anklicken des Links.

Sobald Ihr Zugang bereit ist, wird Ihnen vom Faxverteiler.com System eine E-Mail mit dem Autorisierungs-Schlüssel Ihres ersten Fax-API Kontos zugeschickt. Sie können jetzt mit Schritt 2 fortfahren.

#### **1b) Fax-API Konto erstellen**

Um ein neues Fax-API-Konto zu erstellen, loggen Sie sich mit Ihren Zugangsdaten in das Servicemodul **Fax***Suite* ein.

Klicken Sie danach in der Hauptnavigation links auf den Eintrag "Fax-API", im so geöffneten Untermenü auf "Konten verwalten". Hier sind alle Fax-API-Konten Ihres Kundenkontos aufgelistet. Klicken Sie auf den Button "Neues Konto anlegen".

Im nun angezeigten Formular sind Sie aufgefordert, den Namen des neuen Fax-API-Kontos anzugeben. Geben Sie einen Namen ein, und klicken Sie auf den "speichern"-Button unterhalb des Eingabefelds. Sollte der Kontoname nicht zulässig sein, folgen Sie den angezeigten Meldungen, um zu einem gültigen Kontonamen zu gelangen.

Sofern Ihr Kontoname zulässig ist, wurde Ihr neues Fax-API-Konto angelegt. Ihnen wird auf der Folgeseite der Autorisierungs-Schlüssel zum Fax-API-Konto angezeigt.

l.

<sup>4</sup> http://www.fax-api.de/testzugang/

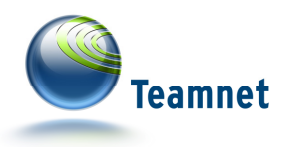

# **Schritt 2) Fax-API Client Library herunterladen**

Zum schnellen Einarbeiten in die Funktionen der Fax-API, können Sie die Client Library mit allen Beispielen herunterladen.

Gehen Sie dazu in den Samples-Bereich der Fax-API Website, und rufen Sie die Ansicht "Übersicht  $\rightarrow$  Download" auf.

Laden Sie die "Client Library mit Samples" als ZIP-Datei herunter.

### **Schritt 3) Client Library auf dem Webserver installieren**

Nach dem Herunterladen der Client Library können Sie die Inhalte der ZIP-Datei in ein Verzeichnis auf Ihrem Webserver kopieren.

Die ZIP-Datei der Client Library mit Samples enthält sowohl alle Beispiel-Codes als ausführbare PHP-Dateien, als auch die Client-Library (PHP) zur Fax-API. Die Beispiel-Codes verwenden die mitgelieferte Client-Library. Sofern Sie die Verzeichnis-Struktur aus der ZIP-Datei beim Entpacken beibehalten, greifen die Beispiele automatisch auf die richtigen Ressourcen der Client-Library zu.

### **Schritt 4) Fax-API Autorisierungs-Schlüssel in Samples übernehmen**

Die Samples sind so ausgelegt, dass Sie mit minimalem Aufwand mit dem Testen der Fax-API beginnen können. Damit dies möglich ist, müssen Sie Ihren eigenen Fax-API Autorisierungs-Schlüssel in die Source-Codes übernehmen.

Kopieren Sie den Autorisierungs-Schlüssel, und fügen Sie ihn als Wert der Variablen "\$s\_Authkey" in die Source-Codes ein, die Sie ausführen möchten.

### **Schritt 5) Faxempfangsnummer(n) in Samples anpassen**

Die Samples zum Versenden von Faxen<sup>5</sup> enthalten teilweise Faxnummern. Diese sind in den Variablen "\$s\_Faxnumber" bzw. "\$a\_Faxnumbers" hinterlegt.

Bitte ändern Sie den Wert dieser Variablen auf Ihre Faxnummer, bzw. die Faxnummern, an die Sie Faxe senden möchten.

```
[…] 
// Service-Endpunkt (produktiv) 
$s_WSDL = 'http://soap.fax-api.de/2.0/sendfax.php?wsdl'; 
// Autorisierungs-Schluessel des sendenden Fax-API Kontos 
$s_Authkey = 'xxxxxxxxxxxxxxxxxxxxxxxxxxxxxxxx'; 
// Die Zielfaxnummer 
$s Faxnumber = '05251682540014989';
[...]
```
Abb.: Quellcode-Beispiel

l.

 $^5$  HTML als Einzelfax, PDF als Einzelfax, Verteilerliste, Faxjob-Optionen, Exception Handling und Sandbox

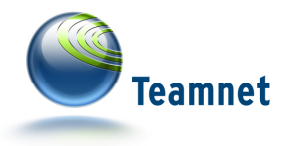

Nach der erfolgreichen Erstellung des Autorisierungs-Schlüssels und der Platzierung und Anpassung des Source-Codes auf Ihrem Webserver können Sie nun Ihr erstes Fax über die Fax-API-Schnittstelle verschicken.

# **Hilfe & Kontakt**

Weitere Informationen und Dokumentationen zur Fax-API im Speziellen und zur FaxSuite im Allgemeinen finden Sie auf der Fax-API-Website<sup>6</sup> und innerhalb des Servicemoduls **Fax***Suite*<sup>7</sup> .

Dazu gehören Informationen zu den Resultcodes der Fax-API, die SOAP-WSDL und natürlich weitere Beispiele zu Faxversand und Status-Polling per Fax-API.

Um direkten Kontakt mit dem Fax-API-Support aufzunehmen, wenden Sie sich bitte

per E-Mail an support@faxverteiler.com oder per Telefon an (+49) 52 51 / 879 293 15.

 $\overline{a}$ 

 $^6$  http://www.fax-api.de/

 $^7$  http://www.faxsuite.de/